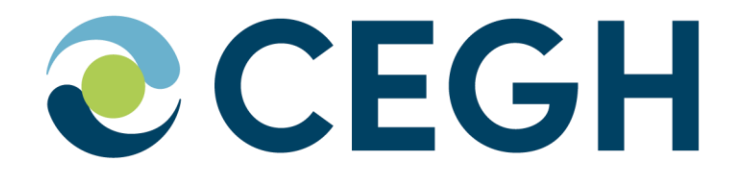

# **CEGH Web Nomination Platform**

**Manual March 2024**

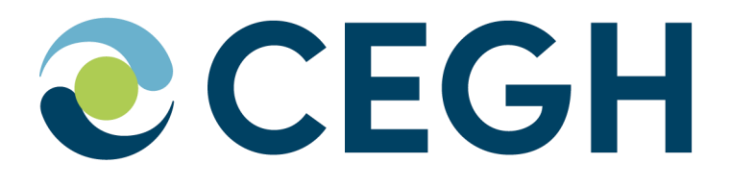

#### **To request new user accounts an application form can be found attached to** [appendix B \(page 9\)](https://www.gashub.at/nomination/userrequest.xhtml)

**For any further information please contact:**

**CEGH VTP Operations & IT Tel.: +43 (1) 270 2700 / 28520 E-Mail: dispatching@cegh.at Website: www.cegh.at**

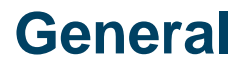

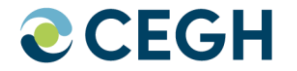

- This Manual demonstrates, based on the example companies "PARTNER1", "PARTNER2" and "PARTNER3", the procedure of submitting and adapting nominations using the CEGH Online Nomination System.
- The following example shows how to nominate step by step.

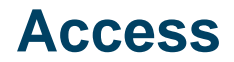

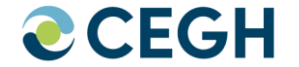

• Direct URL: <https://www.cegh.at/en/>

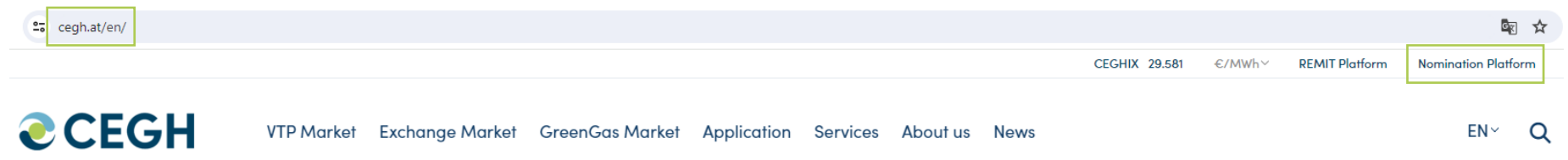

# **FIRST-CLASS GAS TRADING**

**Log-In**

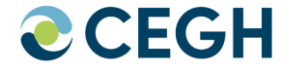

• Login with your email address:

Username: partner1@xyz.com Password: \*\*\*\*\*\*\*\*\*\*

• After a successful log-in, a calendar view will appear.

#### **CCEGH** LOGIN USER REQUEST

#### **CEGH WEB Nomination Platform**

#### Login

Please enter your credentials and click the Login button below.

#### Username/Email

Password

**Forgot Your Password?** 

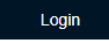

## **CEGH WEB Nomination Platform**

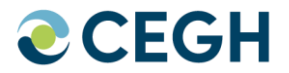

#### **NOMINATION:**

Calendar gives an overview of already submitted nominations:

- **Grey past gasdays** (read-only)
- **Green matched gasdays**
- **Red open gasdays** (mismatch or missing nomination)

#### **QUANTITY REPORT:**

Access to Protocols for nominated deals in 3 formats:

- PDF
- EXCEL
- WORD

#### **TRANSMISSION:**

#### Upload format via :

- KissA (Excel-Sheet)<br>• Edig@s
- Edig@s

 $\bigcirc$  CEGH

NOMINATION QUANTITY REPORT TRANSMISSION

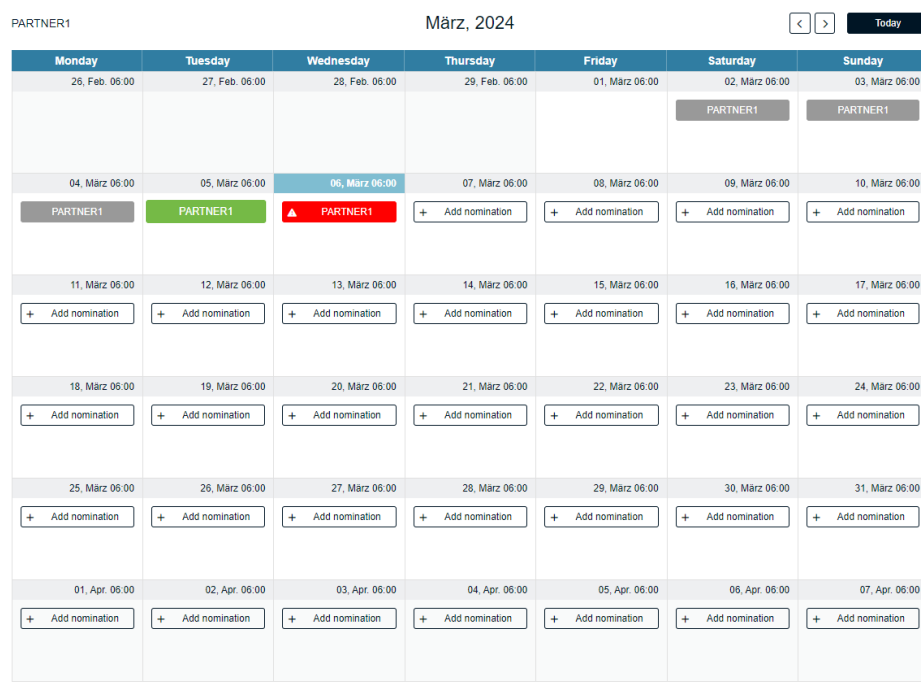

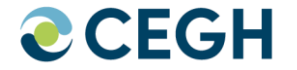

• If your user has access rights for more than one Balance Group Responsible Party (BGRP) the respective BGRP can be selected

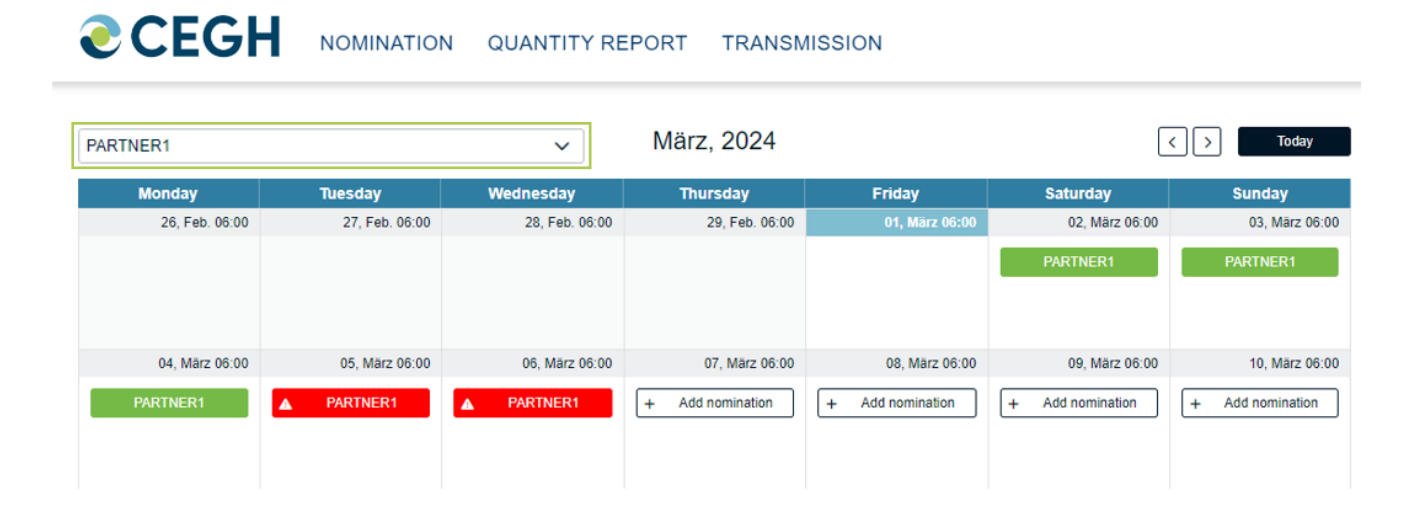

### **Calender Overview**

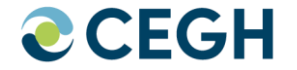

• To start a new nomination select "(+) Add nomination" for the respective day

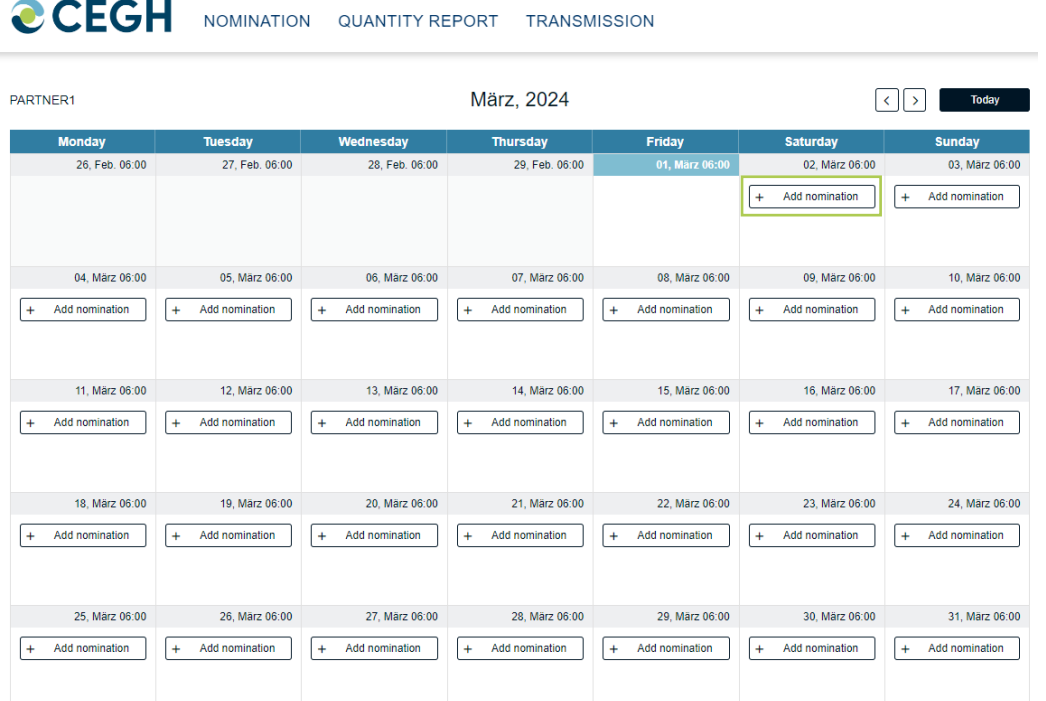

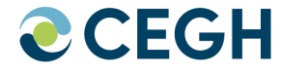

- Select one or more counterparties from the "Available Balance Group(s)" box<br>• After all counterparties have been selected click "OK" to proceed with the non
- After all counterparties have been selected click "OK" to proceed with the nomination

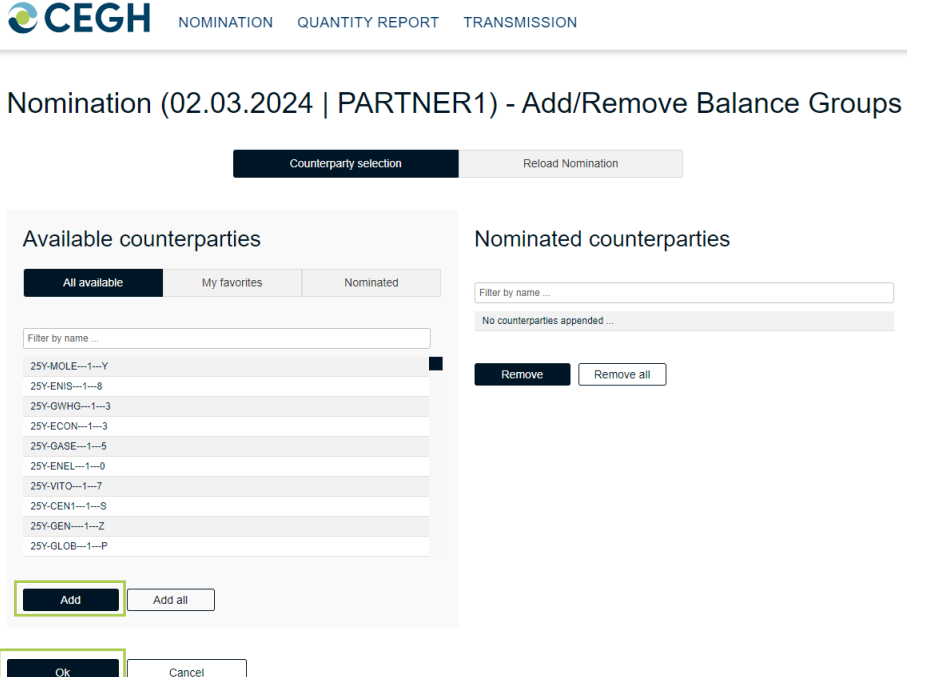

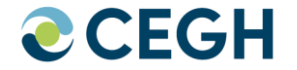

- For every selected counterparty a "Buy" and a "Sell" column will be available <br>• The quantities for each deal can be nominated on hourly or daily basis
- The quantities for each deal can be nominated on hourly or daily basis

Nomination (02.03.2024 | PARTNER1)

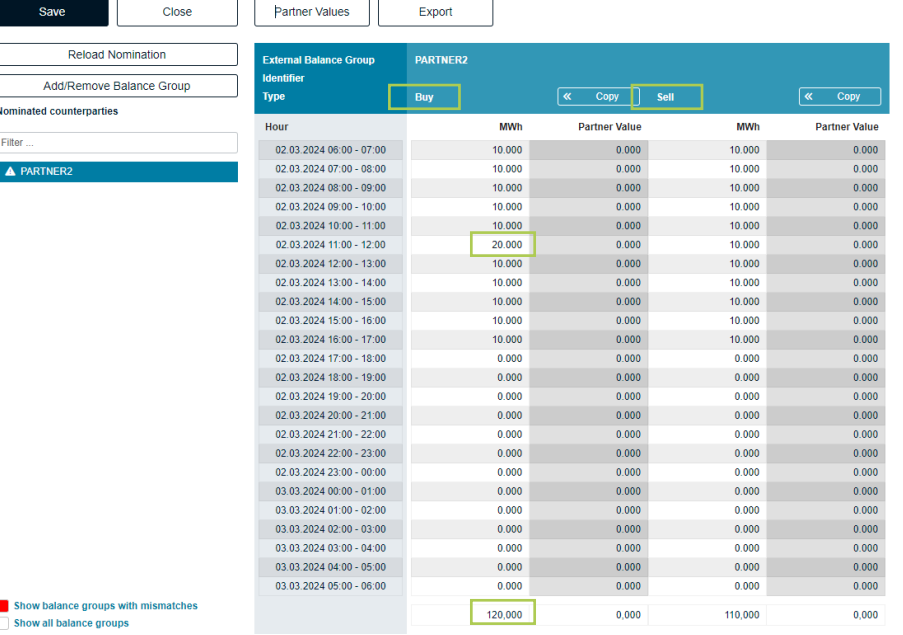

### **Nomination Interface – Multi Select**

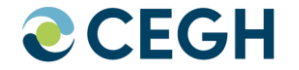

• Select multiple counterparties in the "Nominated Balance Group(s)" box with "SHIFT" or "CTRL" to see all deals in one overview:

#### Nomination (02.03.2024 | PARTNER1)

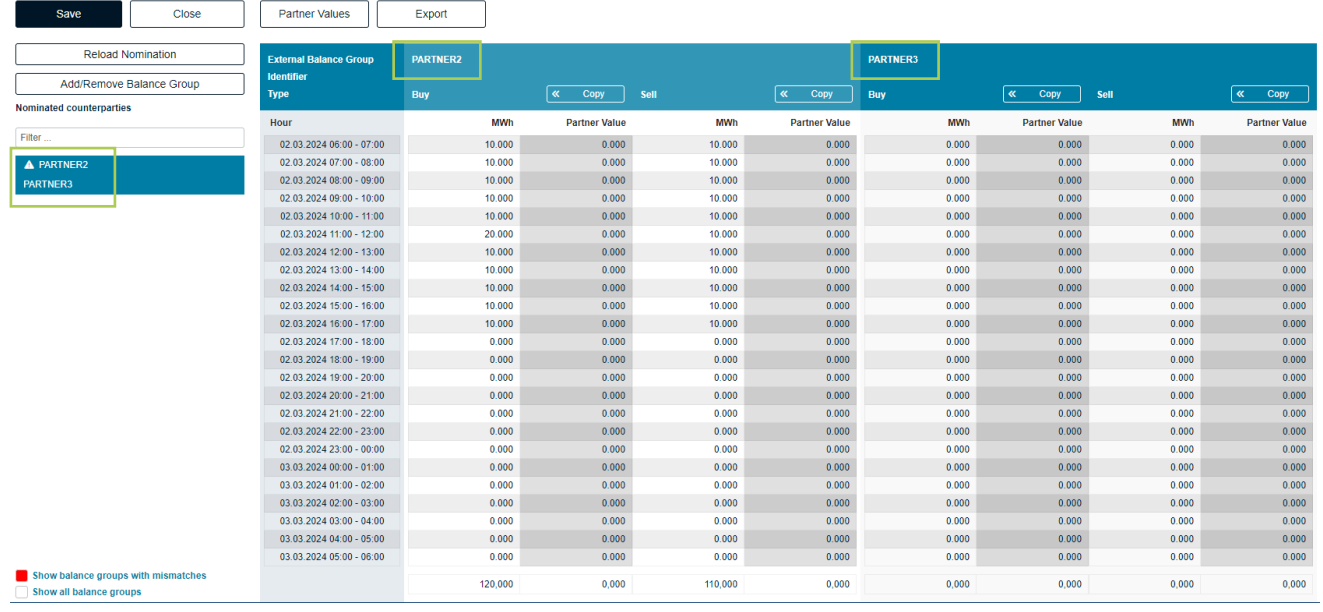

### **Nomination Interface – Partner Values**

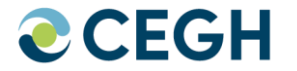

- Click (re)nominate than "Partner Values" displays quantities already nominated by the counterparty "<< Copy" partner values to accept partner values
- Press "Save" to finalize your nomination

#### Nomination (02.03.2024 | PARTNER2)

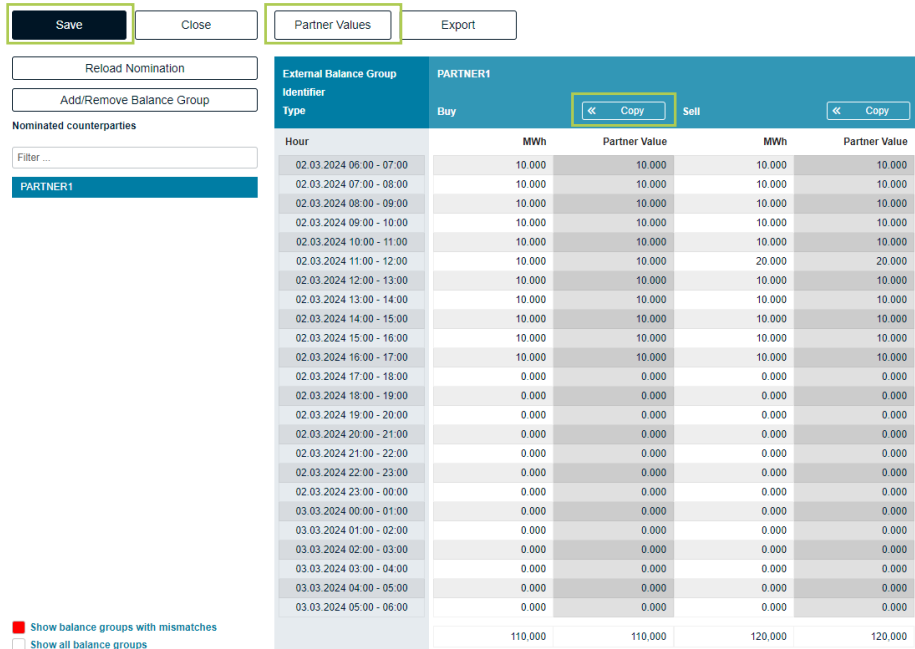

#### Nomination (02.03.2024 | PARTNER2)

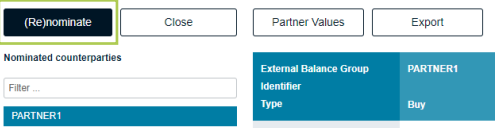

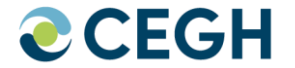

- You can choose to submit the nomination
	- only for the selected day or
	- with an additional period

**CCEGH** NOMINATION QUANTITY REPORT **TRANSMISSION** 

#### Nomination (02.03.2024 | PARTNER1) - Save

Save nomination only for the selected day  $\mathbf{o}$ Your nomination order will only be saved for the selected day

#### Save nomination with an additional period

Your nomination order will be saved for selected day and for an additional period. The current nomination order will be replicated at all gas days within the additional period.

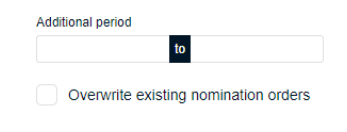

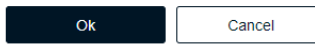

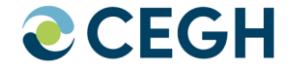

• After submitting you will return to the calendar overview where you can find your nominations

#### **CCEGH** NOMINATION QUANTITY REPORT **TRANSMISSION**

PARTNER2

März, 2024

 $\left| \left| \right| \right|$ **Today** 

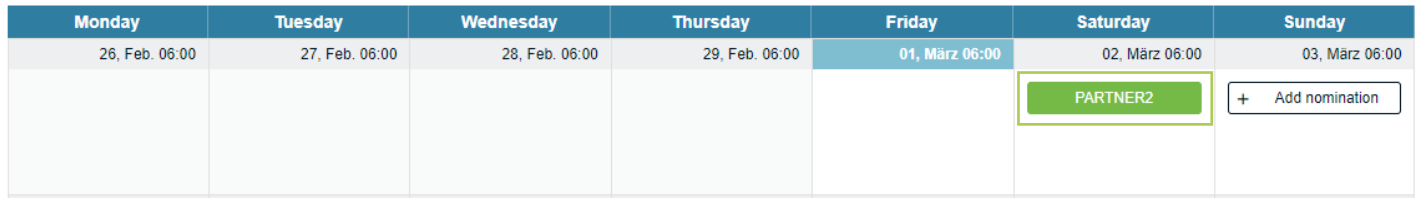

## **Balance Interface (only for BGRP)**

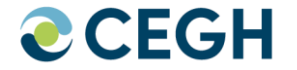

- Input / Output will be calculated live based on nominated trade quantities<br>• With the Balance" button you can add or remove these additional column
- With the "Balance" button you can add or remove these additional columns

Nomination (06.03.2024 | PARTNER1)

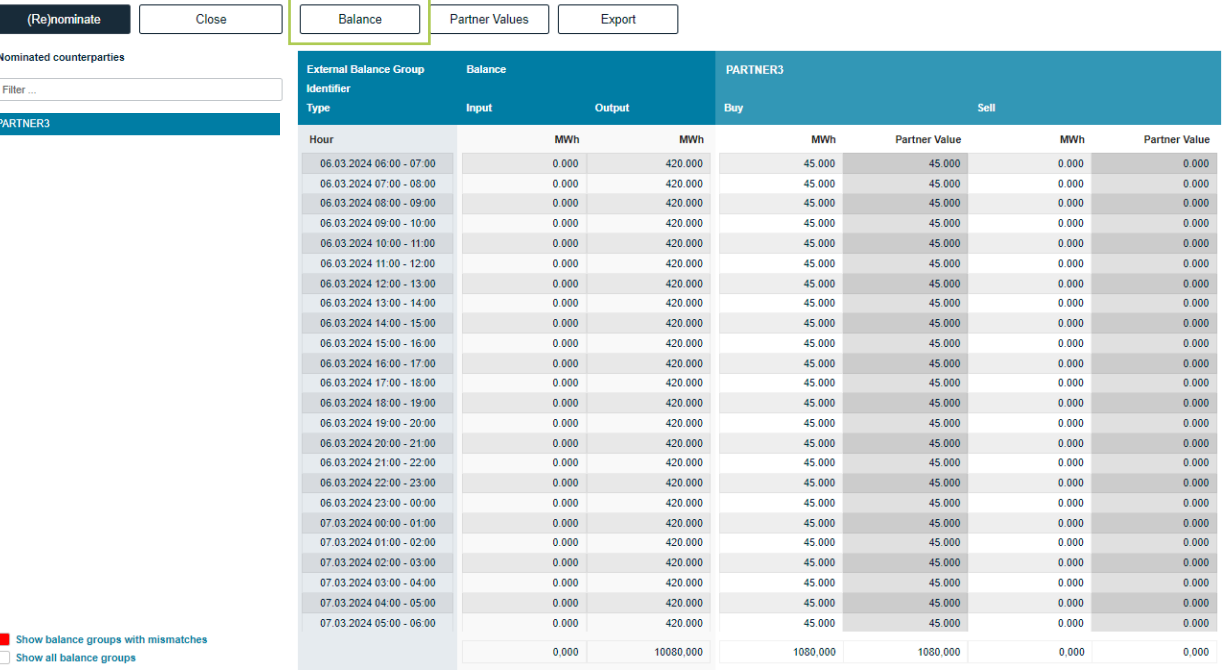

## **Reload Nomination**

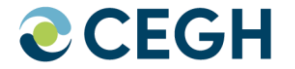

- "Reload Nomination" will copy all deals from a selected date to the current nomination  $\bullet$  Select the respective source. Nomination date" and save with  $\alpha$
- Select the respective source "Nomination date" and save with "Ok"

 $\bigcirc$  CEGH NOMINATION QUANTITY REPORT **TRANSMISSION** 

Nomination (03.03.2024 | PARTNER2) - Add/Remove Balance Groups

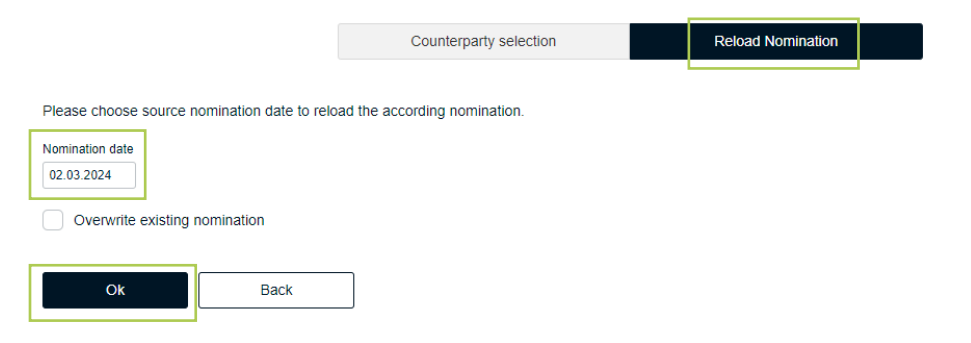

### **Add/Remove a Counterparty for existing nominations**

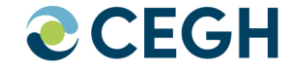

• Select the day

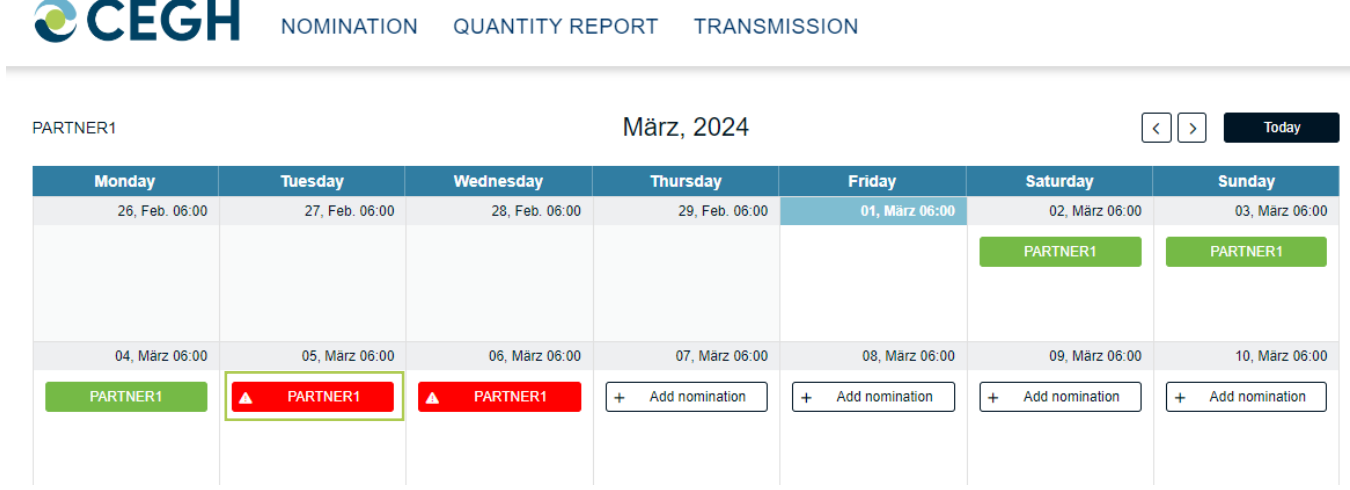

## **Add/Remove a Counterparty for existing nominations**

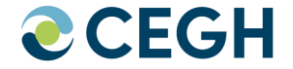

Proceed with "(Re)nominate"

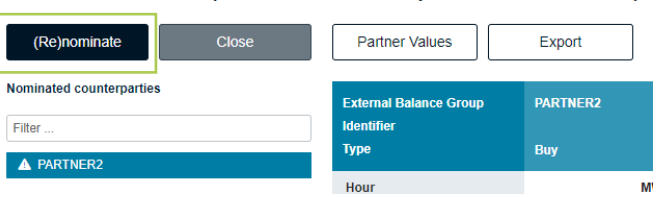

Nomination (05.03.2024 | PARTNER1)

• Click "Add / Remove Balance Group"

Nomination (05.03.2024 | PARTNER1)

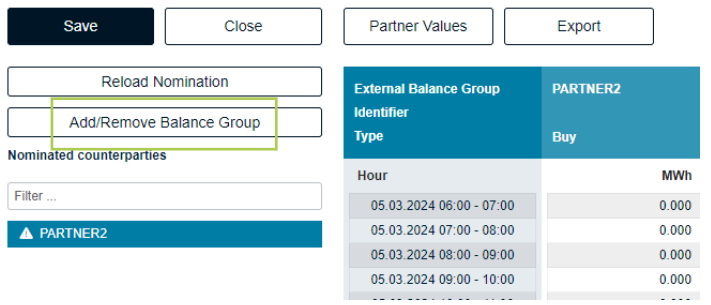

### **Add/Remove a Counterparty for existing nominations**

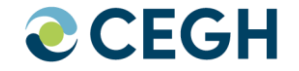

• Add or Remove a counterparty balance group and save with "Back"

Nomination (05.03.2024 | PARTNER1) - Add/Remove Balance Groups

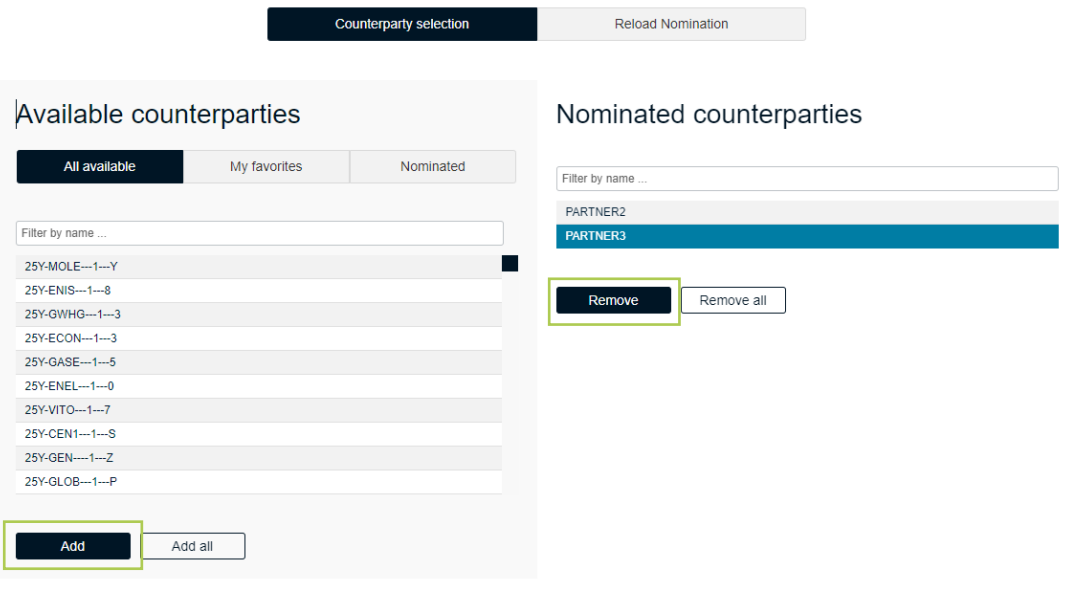

### **Favorites**

- Create a "Favorites" list for your frequently used counterparties<br>• Add or remove counterparties from the list
- Add or remove counterparties from the list

PARTNER2 PARTNER3

Remove

#### Nomination (05.03.2024 | PARTNER1) - Add/Remove Balance Groups **Edit Favourites Counterparty selection Reload Nomination** Available counterparties Available counterparties Nominated counterparties PARTNER2 All available My favorites Nominated Filter by name No counterparties available

Remove all

Add

 $\alpha$ 

Add all

Add all

**Favourite administration** 

Add

**Back** 

PARTNER No counterparties available

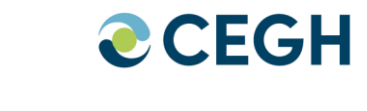

Nominated counterparties

Remove all

PARTNER2

Remove

## **Nominated**

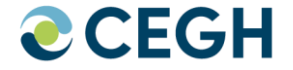

- "Nominated" shows all counterparties from a previous gas day<br>• The respective gas day can be selected in a separate field
- The respective gas day can be selected in a separate field

#### Nomination (05.03.2024 | PARTNER1) - Add/Remove Balance Groups

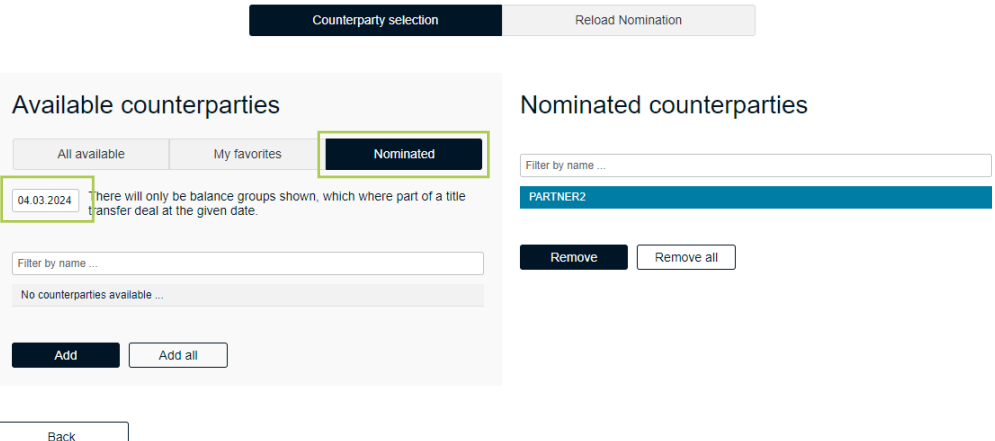

## **Export Interface**

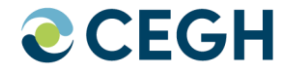

"Export" allows you to choose any format nomination file from your current nomination

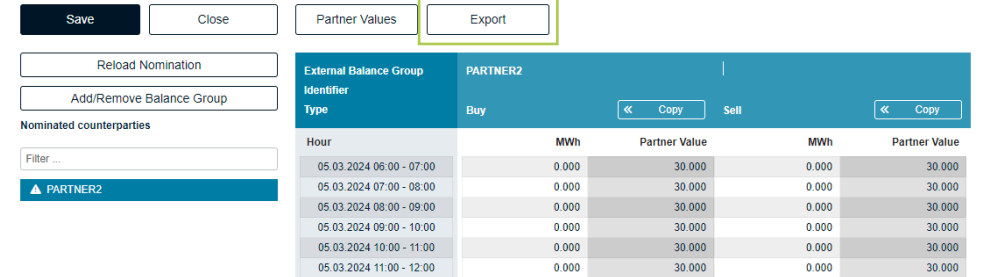

#### Nomination (05.03.2024 | PARTNER1)

#### Nomination (05.03.2024 | PARTNER1) - Export

#### $\circ$ Export selected balance group

The export will only contain title transfer schedules of the currently selected balance group.

#### Export all balance groups

The export will contain all title transfer schedules of all balance groups of the current balance group responsible party.

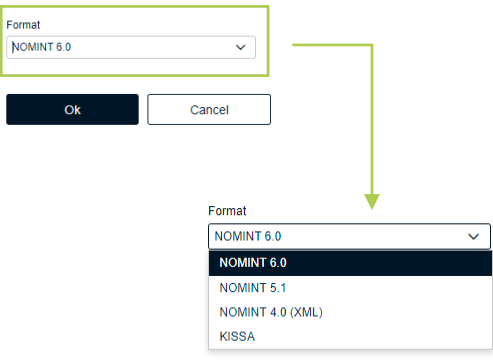

## **Quantity Report**

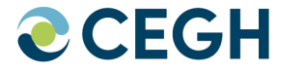

**Quantity of Heat** 

- Select Balance Group and Date<br>• Value Type": Reports are availa
- "Value Type": Reports are available on hourly, daily and monthly basis<br>• Document types": Microsoft Word, Microsoft Excel or Adobe PDE
- "Document types": Microsoft Word, Microsoft Excel or Adobe PDF<br>• After your selection start the report with Export"
- After your selection start the report with "Export"

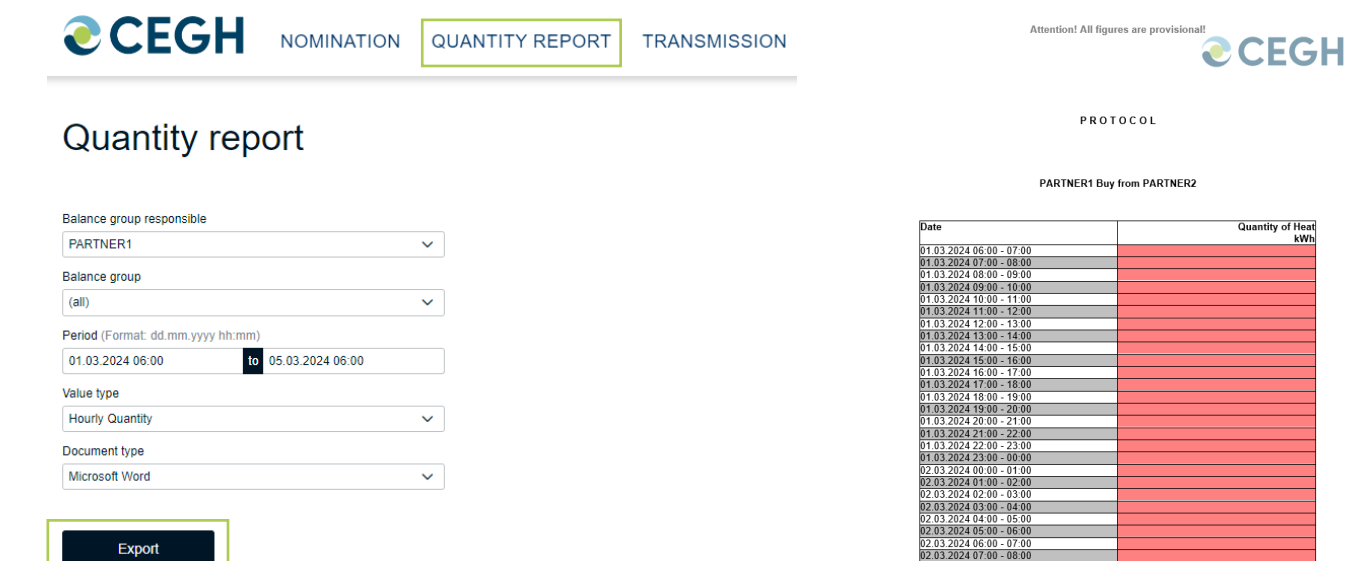

## **Upload**

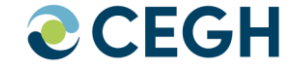

- Select Transmission<br>• Choose the file in for
- Choose the file in format, e.g. KISSA, Edig@s,... submit<br>• Please check in case any error accrues as shown
- Please check in case any error accrues as shown

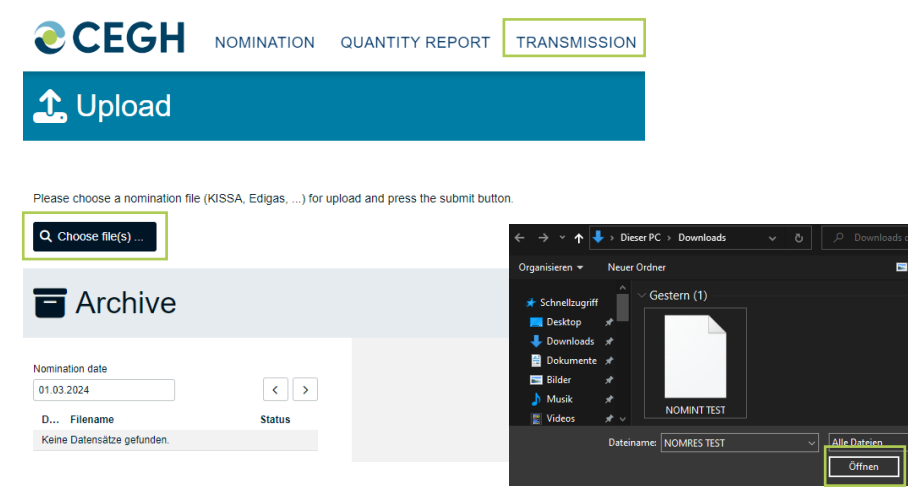

Please choose a nomination file (KISSA, Edigas, ...) for upload and press the submit button

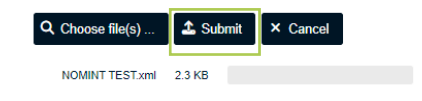

Please choose a nomination file (KISSA, Edigas, ...) for upload and press the submit button.

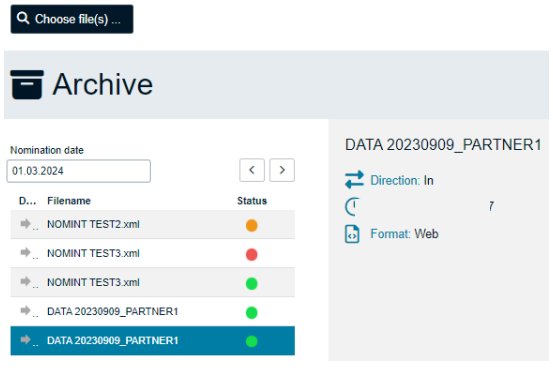

#### Error Message

Abbrechen

- Upload successful
- Upload unsuccessful
- Upload partially unsuccessful

## **Download**

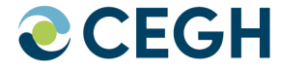

- Select "Transmission"<br>• Choose file for downlo
- Choose file for download and click download

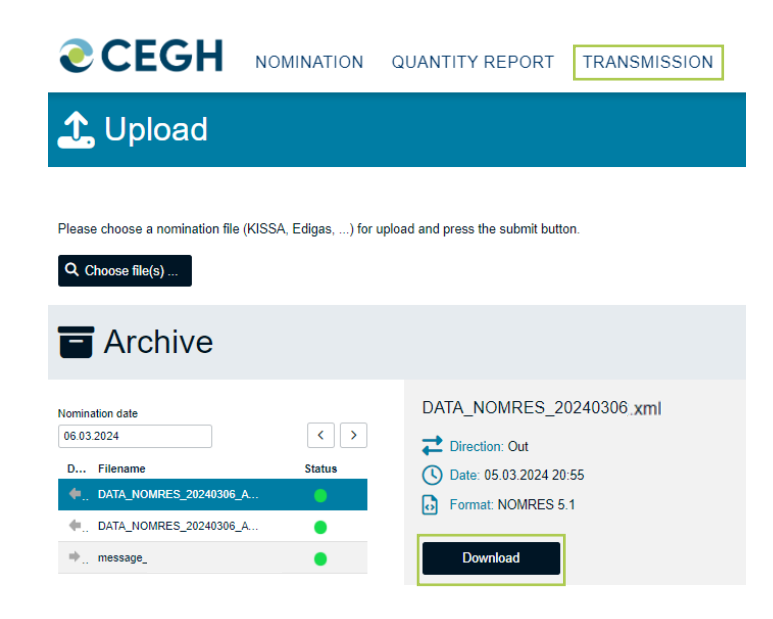

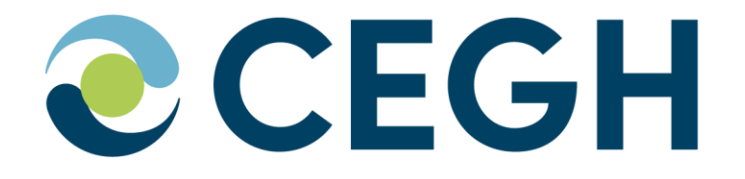

# **THANK YOU!**